## **บทที่ 5**

## **การทดสอบโปรแกรม**

**ส ำห ร ับ การท ด ส อ บ โปรแกรมที่ได้พัฒนาขึนนี จะนำเส น อโดยใช้ต ัว อ ย ่า งการ ขอสั่งซื้อตู้ใส่ของ ซึ่งปกติแล้วพนักงาน จะต้องกรอกแบบฟอร์มคำร้องเพื่อขอซื้อตู้ แล้วส่ง แบบฟอร์มคำร้องนี้ไปยังจุดต่างๆ คือ หัวหน้าฝ่าย และ ฝ่ายจัดซีอขององค์กร ในที่นี้จะได้นำ รายละเอียดและขันตอนต่างๆของการขอสั่งซือตู้ ป้อนเข้าสู่โปรแกรมระบบงานเวิร์กโฟลว์ที่** ี พัฒนาข<sup>ึ้</sup>น ซึ่งจะมีรายละเอียดของฮาร์ดแวร์ และซอฟต์แวร์ระบบปฏิบัติการที่ต้องใช้ รวมทั้ง **ขั้นตอนต่างๆในการทดสอบโปรแกรม ดังจะได้กล่าวถึงต่อไปในหัวข้อที่ 5.1 และ 5.2**

## **5.1 ฮ า ร ์ด แ ว ร ์แ ล ะ ซ อ ฟ ต ์แ ว ร ์ท ี่ใช ้ใน ก า ร ท ด ส อ บ โป ร แ ก ร ม**

**ฮาร์ดแวร์และซอฟต์แวร์ที่ใช้ในการทดสอบโปรแกรม มีรายละเอียดตังนี้**

- **1. เครื่องคอมพิวเตอร์ส่วนบุคคล เป็นเครื่องระดับตังแต่ 586 ขึนไป**
- **2. หน่วยความจำไมตากว่า 16 เมกกะไบต์**
- **3. ระบบปฏิบัติการ ไมโครซอฟต์วินโดวส์ 95**

## **5.2 ก า ร ท ำ ง า น ข อ ง โป ร แ ก ร ม**

**ก่อนที่จะเริ่มป้อนข้อมูลเข้าสู่ระบบ ผู้ใช้ต้องทราบรายละเอียดและขั้นตอนของการ ทำงานโดยรวมก่อน ว่ามีงานย่อยอะไรบ้างที่ต้องทำ เพื่อให้กระบวนการนั้นๆ สำเร็จ ซึ่งใน กระบวนการการขอสั่งซือต้นี จะมีงานย่อย 3 งานคือ**

- **ก. กรอกแบบฟอร์มลงในใบขอสั่งซื้อสินค้า**
- **ข. ส่งแบบฟอร์มดังกล่าวให้หัวหน้าฝ่า๐ไ;องตนอนุมัติ**
- **ค. ส่งเรื่องต่อให้ฝ่ายจัดซื้อดำเนินการสั่งซื้อ**

**เมื่อทราบขั้นตอนทั้งหมดแล้ว จึงเริ่มทำการทดสอบระบบ โดยที่หลังจากผู้ใช้เข้าสู่ระบบ เรียบร้อยแล้ว ผู้ใช้จะต้องเลือก เมนู "แฟ้ม" แล้วเลือกเมนูย่อย "สร้าง" และ เมนูย่อย "สร้าง กระบวนการใหม่" ตามลำดับ เพื่อป้อนรายละเอียดของกระบวนการการขอสั่งซื้อตู้ ในหน้าจอที่ ระบบแสดง ดังรูปที่ 5.1**

**จากบัน จึงเลือก1.มนุ " กิจกรรม'' และเมนูย่อย " สร้าง แค้ไข กิจกรรม" เพื่อป้อนข้อมูล**

**ิจกรรมที่ 1 คือ ขอซื้อตู้ ดังรูปที่ 5.2 โดยกำหนดให้เป็นกิจกรรมแรกของกระบวนการและมี กิจกรรมก่อนหน้านี้เป็น กิจกรรมหมายเลข 0000 รวมทังกรอกแบบฟอร์มคำร้องในใบขอสั่งซือ**

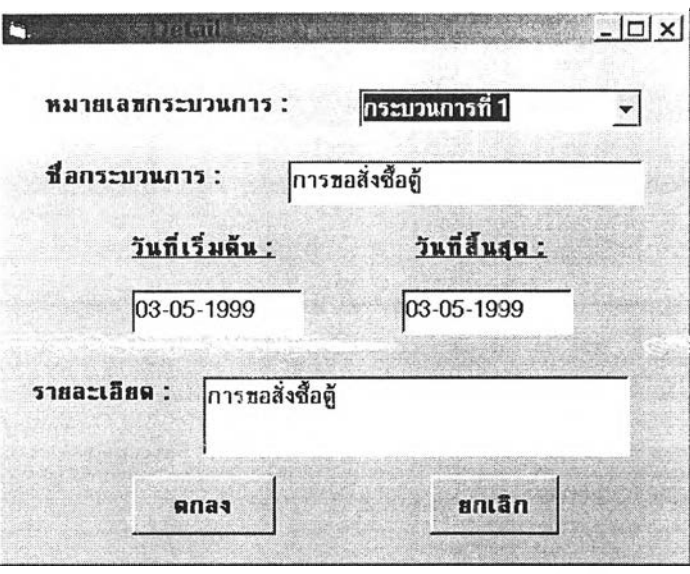

**รูปที่ 5.1 หน้าจอรายละเอียดของกระบวนการ**

**สินค้า ดังรูปที่ 5.3 แล้วจึงสร้างกิจกรรมที่ 2 คือ ขออนุมัติจากหัวหน้าฝ่าย ดังรูปที่ 5.4 ซึ่งจะ ต้องมีการระบุเงื่อนไข เพื่อขออนุมัติจากหัวหน้าฝ่ายด้วย ดังรูปที่ 5.5 รวมทั้งสร้างกิจกรรม สุดท้าย เพื่อแจ้งให้ฝ่ายจัดซื้อทราบ เป็นกิจกรรมที่ 3 ดังรูปที่ 5.6**

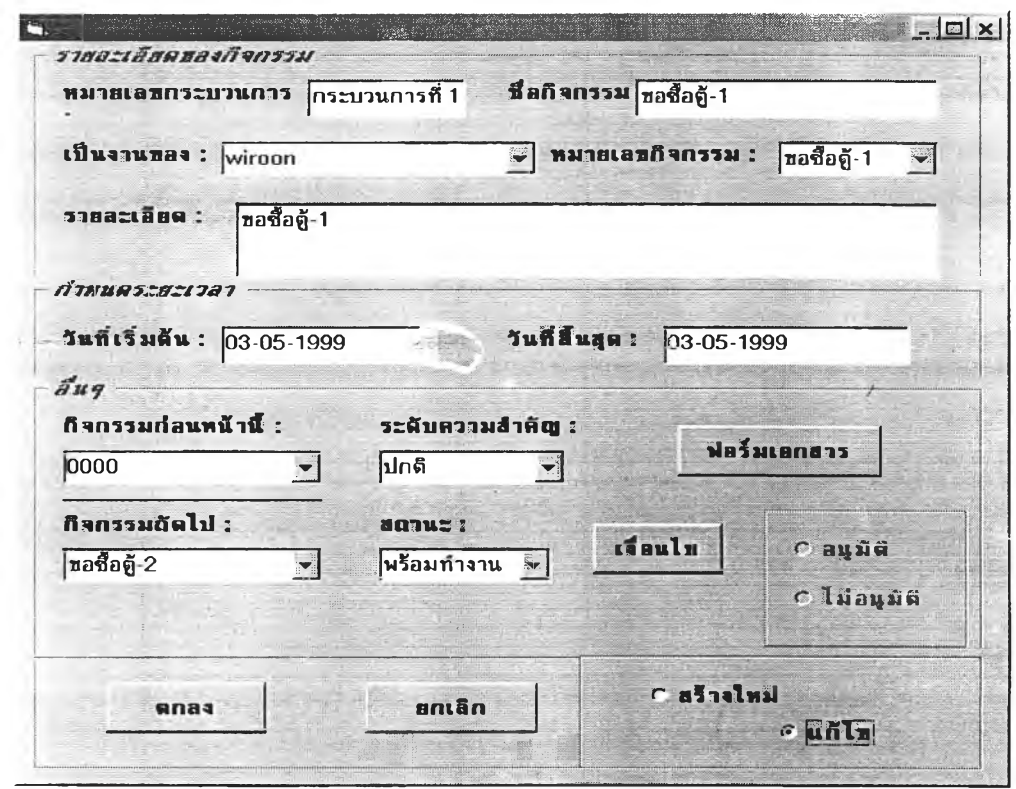

**รูปที่ 5.2 การป้อนข้อมลรายละเอียดของกิจกรรมที่ 1 ในตัวอย่างการขอสั่งซือต้**

63

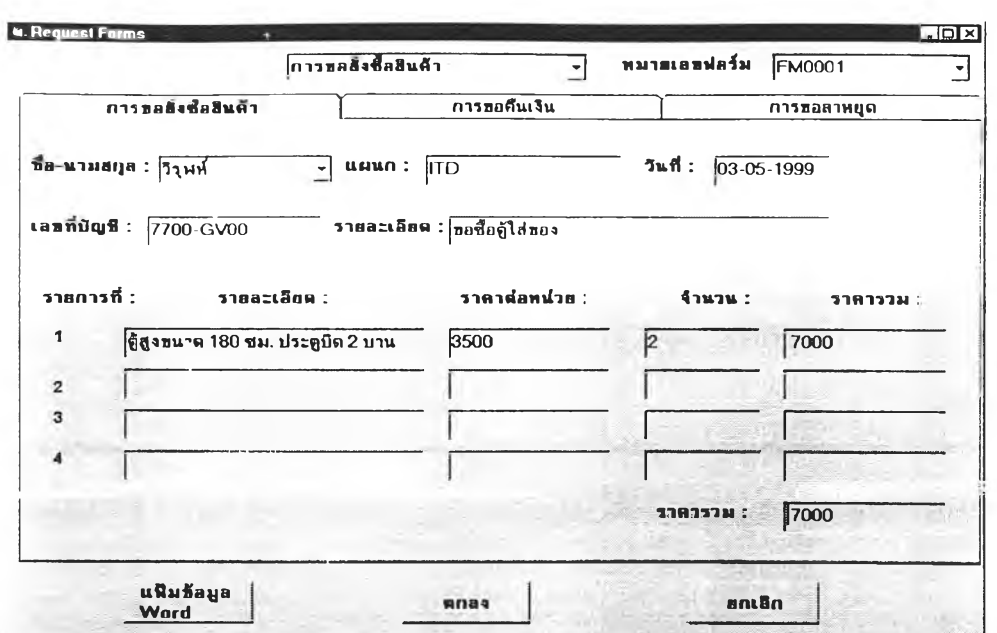

**รูปที่ 5.3 การป้อนข้อมูลรายละเอียดของฟอร์มเอกสาร ในตัวอย่างการขอสั่งซื้อตู้**

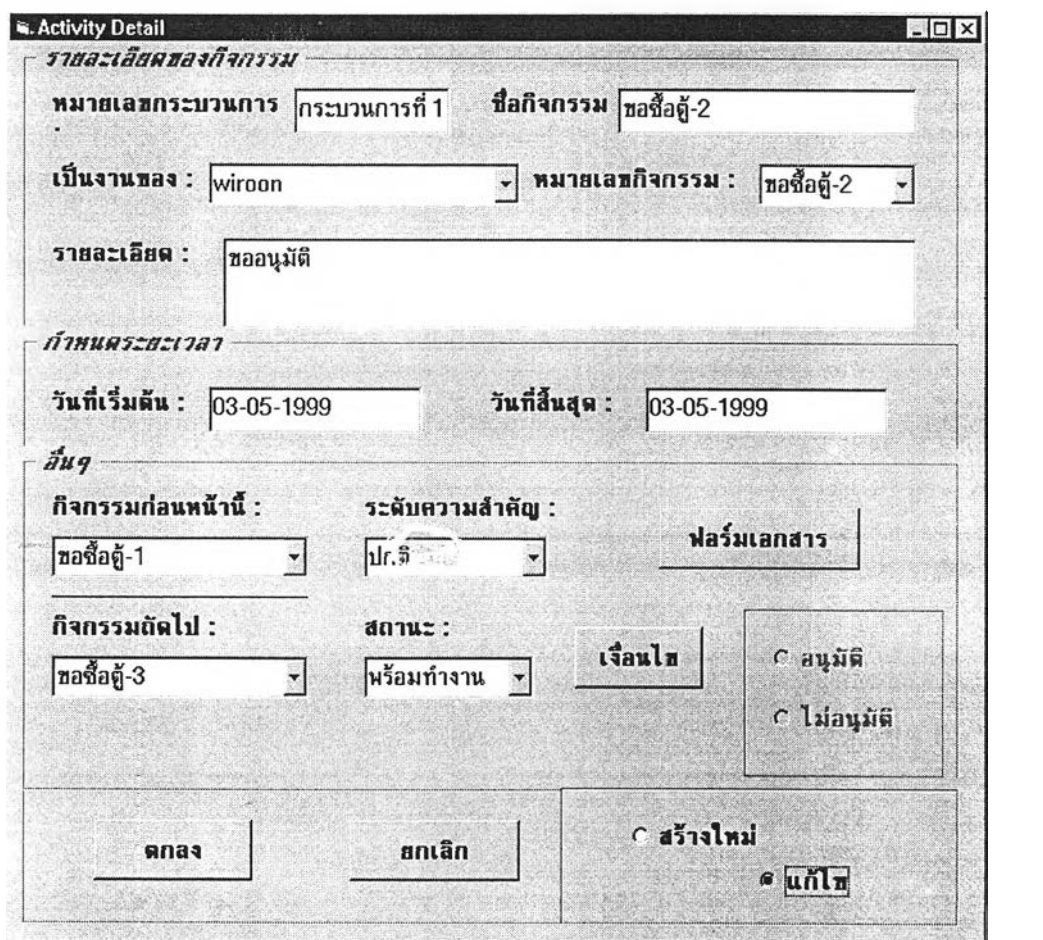

**รูปที่ 5.4 การป้อนข้อมูลราflละเอียด1ของกิจกรรมที่** *2* **ในตัวอย่างการขอสั่งซื้อตู้**

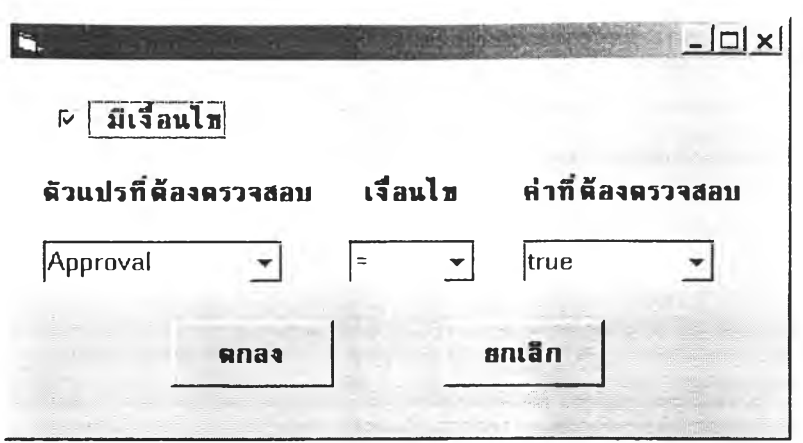

**รูปที 5.5 การป้อนเงื่อนไข เพื่อขออนุมัติซื้อตู้**

**หลังจากที่ผู้ใช้สร้างกระบวนการและกิจกรรมต่างๆ เสร็จสินลง จะปรากฏแผนผังระบบ งานเวิร์กโฟลว์ของกระบวนการที่สร้างขึนดังรูปที่ 5.7 เมื่อผู้ใช้รายถัดไปที่เป็นหัวหน้างาน ทำการเช้าสู่ระบบแล้ว เขาจะได้รับหน้าจอเตือนเพื่อให้ทราบว่ามีงานอะไรบ้างที่รอการอนุมัติ หรืองานที่ตนตองทำดังแสดงในรูปที่5.8 ซึ่งผู้ใช้สามารถคลิกเลือกรายการของงานนั้นๆ เพื่อ ตรวจดูรายละเอียดของงาน และ อนุมัติงานตามคำร้องนั้นๆได้ โดยระบบจะแสดง**

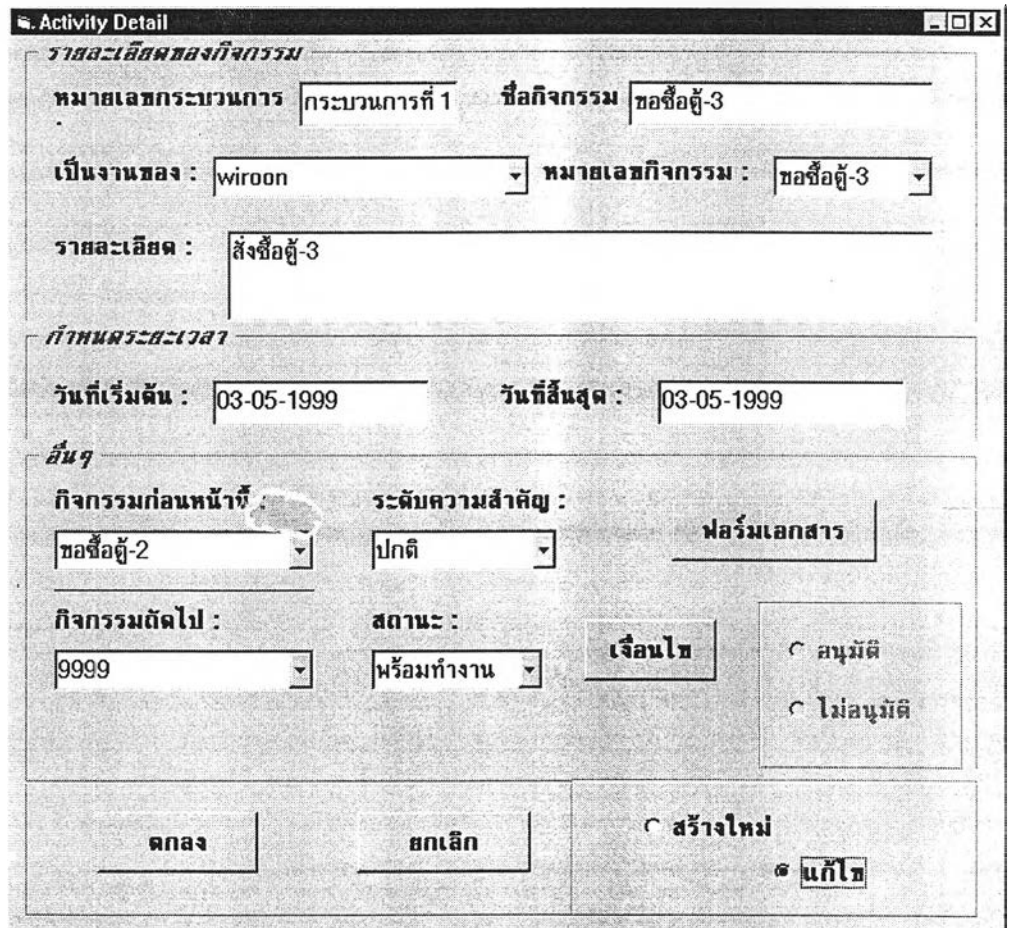

**รูปที่ 5.6 การป้อนข้อมลรายละเอียดของกิจกรรมที่ 3 ในตัวอย่างการขอสั่งซื้อต้**

**ายละเอียดของกิจกรรม**ให้**ดู เหมือนในรูปที่** 5.3 **แต่รายการตรงคำว่า "อนุมัติ" และ "ไม่อนุมัติ" จะปรากฎขึน เพื่อให้สามารถคลิกเลือกได้ว่าจะอนุมัติงานมันหรือไม่ หากอนุมัติ สถานะของงาน จะเปลี่ยนเป็นเสร็จงาน**

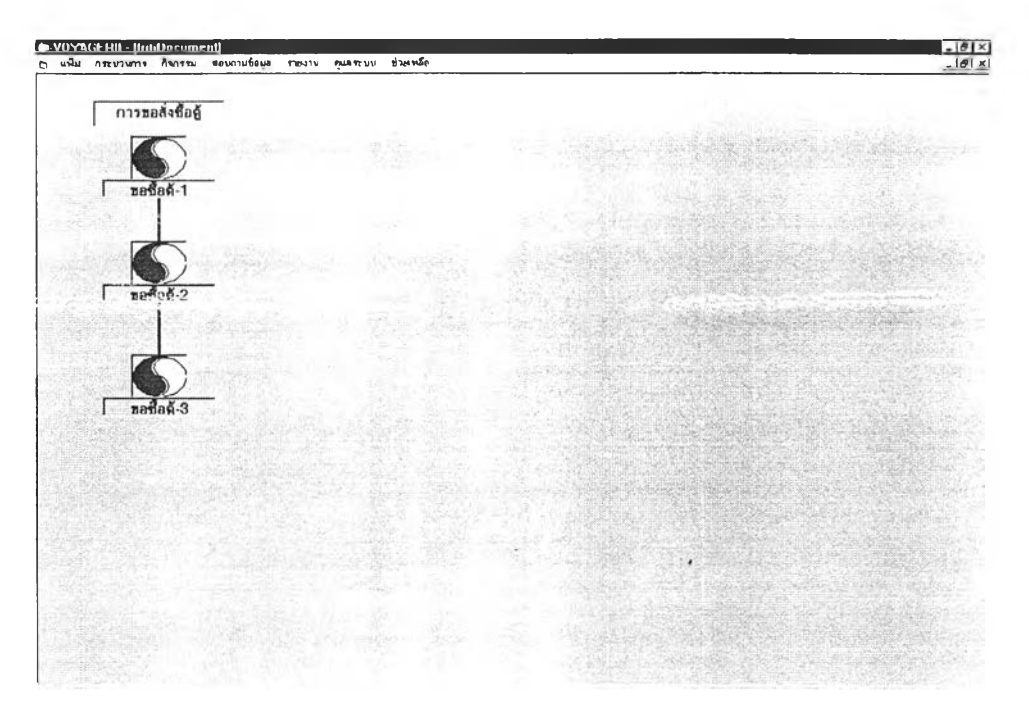

**รูปที่ 5.7 แผนผังของระบบงานเวิร์กโฟลว์ ในตัวอย่างการขอสั่งซื้อตู้**

**และเมื่อผู้ใช้รายถัดไปที่เป็นเจ้าหน้าที่ของฝ่ายจัดซือเข้าสู่ระบบ เขาจะได้รับหน้าจอเตือน ให้ทราบว่าตนนีงานค้างอะไรบ้างที่ต้องทำ และเมื่อทำงานตามคำร้องเสร็จสินลง จึงเปลี่ยนสถานะ ของงานที่ทำเป็นเสร็จงาน**

**จากนั้นจึงทดสอบเรียกดูข้อมูลของกระบวนการที่สร้างขึ้นนี้ โดยการเลือกเมนู ''สอบถามข้อมูล" แล้วเลือกรายการ "รายละเอียดของกระบวนการ" เพื่อตรวจสอบสถานะของ กระบวนการและกิจกรรมต่างๆ-ไนกระบวนการที่ป็อน ดังแสดงในรูปที่ 5.9**

**ส่วนรายละเอียดของแต่ละกิจกรรม สามารถ เรียกดูได้โดยการเลือกเมนู ''สอบถาม ข้อมูล" แล้วเลือกรายการ "รายละเอียดของกิจกรรม" เพื่อตรวจสอบข้อมูลรายละเอียดของ กิจกรรม ดังรูปที่ 5.10 และ 5.11**

**จากการทดสอบการทำงานของโปรแกรม โดยการป็อนกระบวนการการขอสั่งซื้อสินค้า ดังกล่าว จะพบว่า ระบบงานเวิร์กโฟลว์ที่พัฒนาขึนนี สามารถทำงานได้จริง ตามวัตถุประสงค์ และครอบคลุมคุณสมบัติต่างๆครบตามที่ได้ลอกแบบเอาไว้ กล่าวคือ**

- **ก. สามารถป้อนรายละเอียดของกระบวนการ และกิจกรรมต่างๆที่เกี่ยวข้อง เพื่อสร้าง แผนผังของระบบงานเวิร์กโฟลว์ แบบ กราฟิก**
- **ข. สามารถสร้างฟอร์มเอกสารที่เกี่ยวข้องกับระบบงานได้**
- **ค. สามารถติดตามสถานะของงานได้**

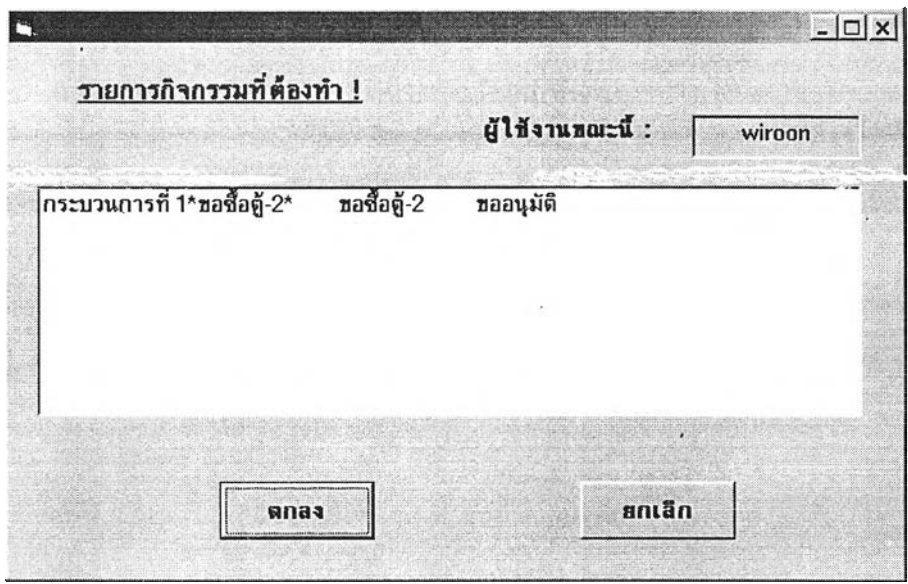

รูปที่ 5.8 หน้าจอแสดงรายการของกิจกรรมที่ต้องทำ

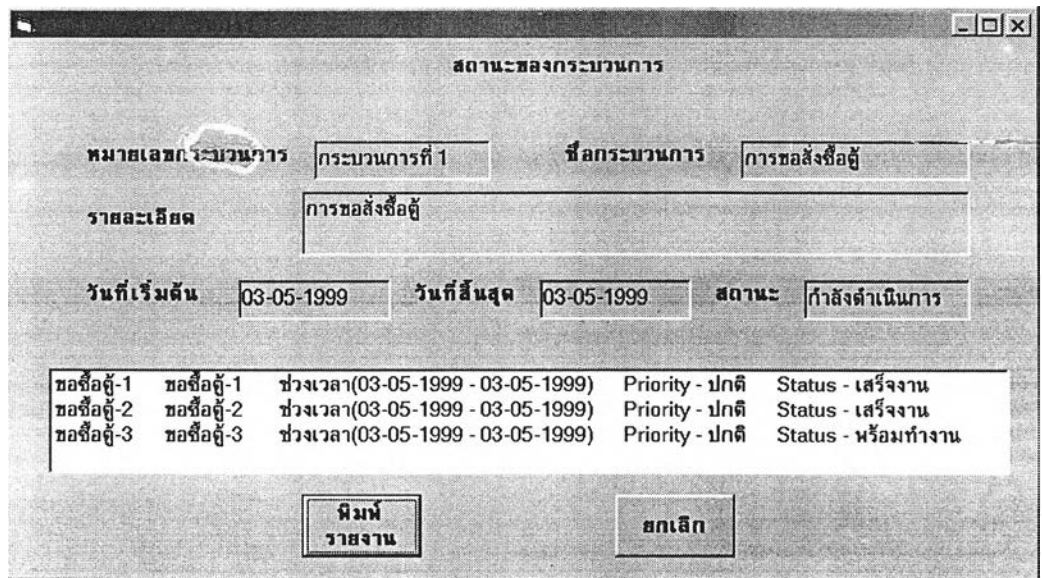

รูปที่ 5.9 หน้าจอแสดงผลการสอบถาม สถานะของกระบวนการ

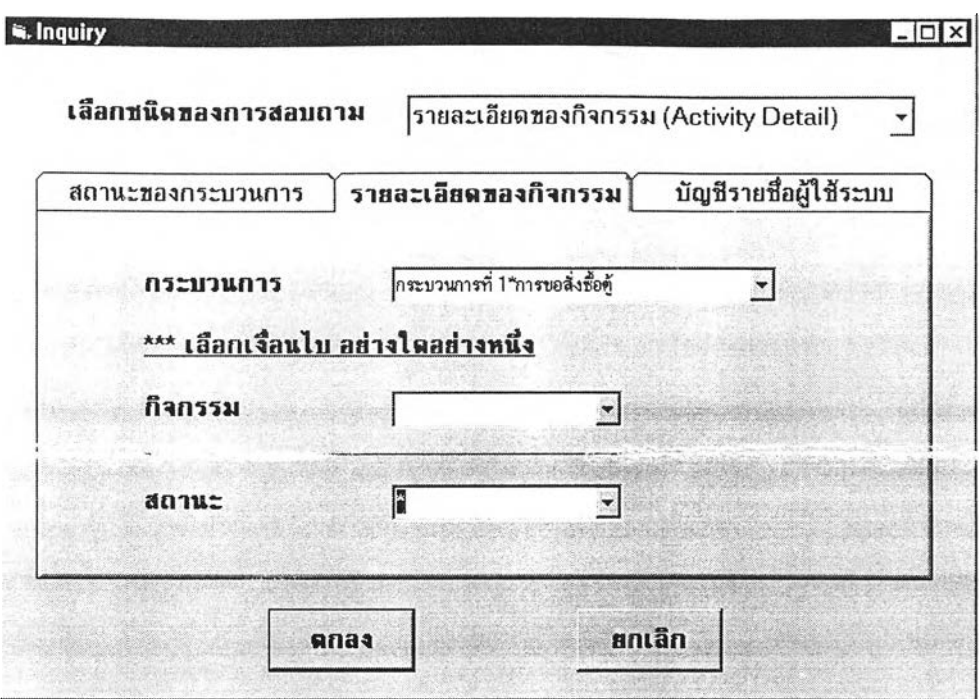

**รูปที่ 5.10 หน้าจอแสดงการป้อนเงื่อนไขในการสอบถามข้อมูล**

 $\bar{\mathbf{v}}$ 

| พมายเลขกิจกรรม                            | ชื่อกิจกรรม                               | 518811889                                 | วันที่เริ่มต้น                         | วินที่สั้นสุด                          | ระดับความสำคัญ สถานะ |                                    |
|-------------------------------------------|-------------------------------------------|-------------------------------------------|----------------------------------------|----------------------------------------|----------------------|------------------------------------|
| ขอซื้อคู้-1<br>ขอชื่อดู้ 2<br>ขอชื่อดู้-3 | ขอซื้อคู้ 1<br>ขอชื่อดู้-2<br>ขอชื่อดู้ 3 | ขอชื่อคู้-1<br>ขออนุมัติ<br>สั่งชื้อคู้ 3 | 03-05-1999<br>03-05-1999<br>03-05-1999 | 03-05-1999<br>03-05-1999<br>03-05-1999 | ปกติ<br>ปกติ<br>ปกติ | เสร็จงาน<br>เสร็จงาน<br>พร้อมทำงาน |
|                                           |                                           |                                           |                                        |                                        |                      |                                    |

**รูปที่ 5.11 หน้าจอแสดงผลการสอบถามข้อมูลของกิจกรรมต่างๆในกระบวนการ**